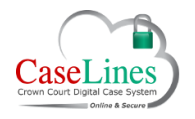

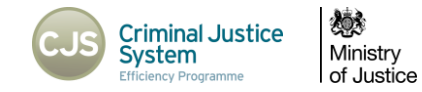

# WORKING WITH DEFENCE ACCESS RESTRICTIONS

## INTRODUCTION TO DEFENCE ACCESS RESTRICTIONS

The central change to the multi-hander release of the Crown Court Digital Case System is the concept of the Defendant.

In the previous version of DCS, the Defendant was a box which was optional to fill in and had no effect on the case other than on the PTPH Form.

In the multi-hander release the Defendant is now a core component: many other parts of the DCS case can be attached allowing for privacy between coaccused and obviating the need to set up multiple cases.

Many of the fields previously on the case front page but which related to a defendant are now attached to the defendant record instead. These include case numbers, custody/bail status and CTLs, and interpreter requirements.

Below are some of the key areas where you will notice changes.

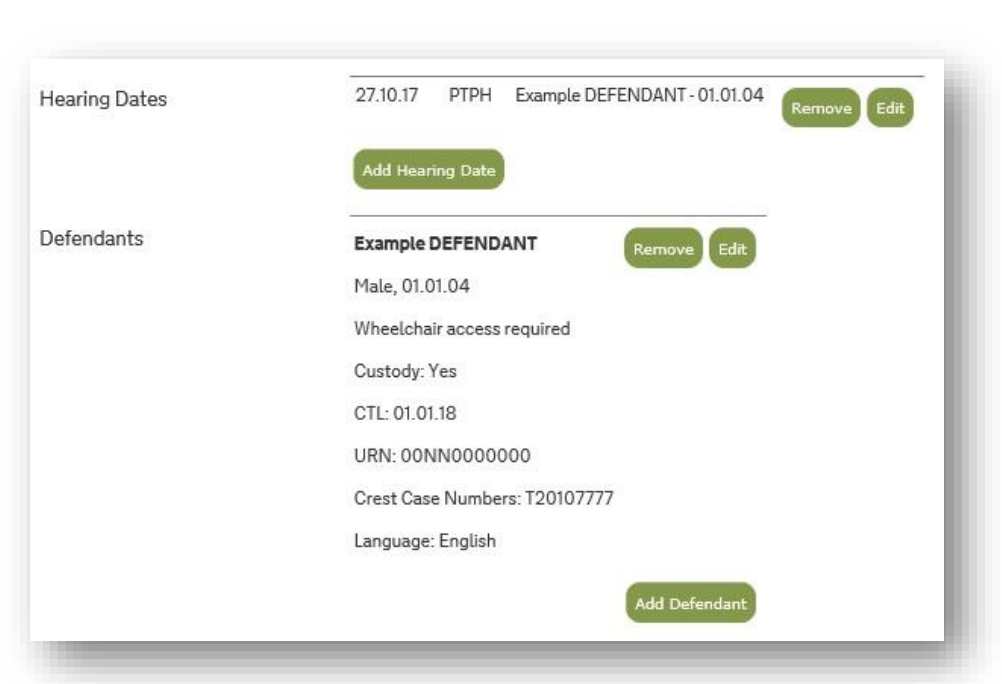

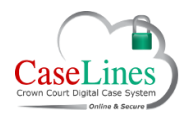

**TestMHCase** 

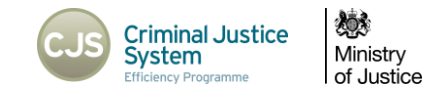

#### INVITING DEFENCE ADVOCATES AND DEFENCE SOLICITORS

When inviting a user as a defence advocate, you will be required to specify which Defendants they are representing. This will then impact on what documents might be available to them.

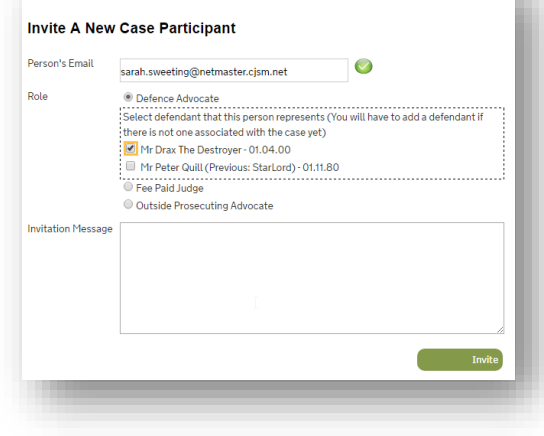

Likewise, when granting access to a CJSM domain, you will be required to specify which Defendants the solicitors are representing. All registered users from that domain will be then able to access the case, and become associated with the selected defendant(s).

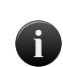

*Only solicitor firms should be added by domain – never barristers' chambers, as instructed prosecuting counsel, or counsel for a co-defendant, may be from the same chambers.*

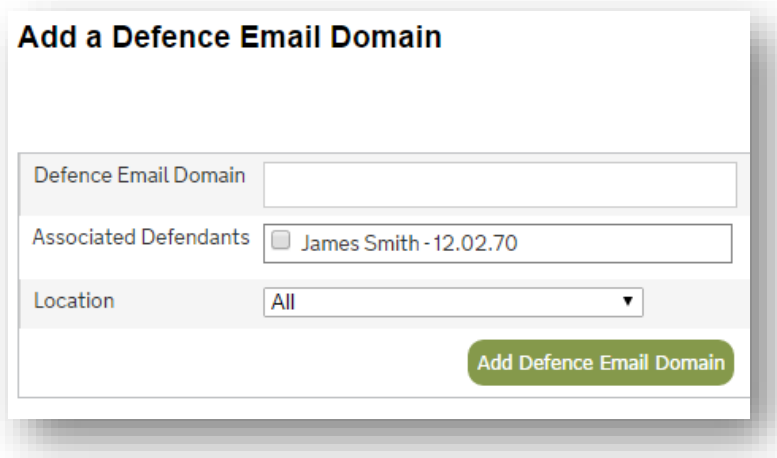

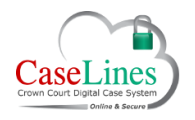

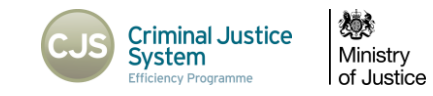

# UPLOADING TO A SECTION WITH DEFENCE ACCESS RESTRICTIONS

If the section you are uploading to has defence access restrictions (sections C, D, M, N, Q, T, U, V, UND2, CACD1 & PD) you will be required to indicate which defendant(s) should have access to the document.

Only defence users associated with defendants who have been granted access the document will be able to see it.

Defence users not users associated with defendants who have been granted access the document will not be able to view the document, nor will they be able to see the existence of the document in the index or ROCA, nor will they be able to see any notes attached to the document.

- 1. The Defendants that are linked to this case will be listed,
- 2. Select the defendants that are related to the document (s) that you are uploading but putting a tick in the relevant tick box.
- 3. Click Start Upload in the usual way

For cases with only one defendant, the tick box will be ticked by default.

Access must be granted to at least one defendant: if you attempt to upload a document to one of these sections without associating a defendant, you will see an error message.

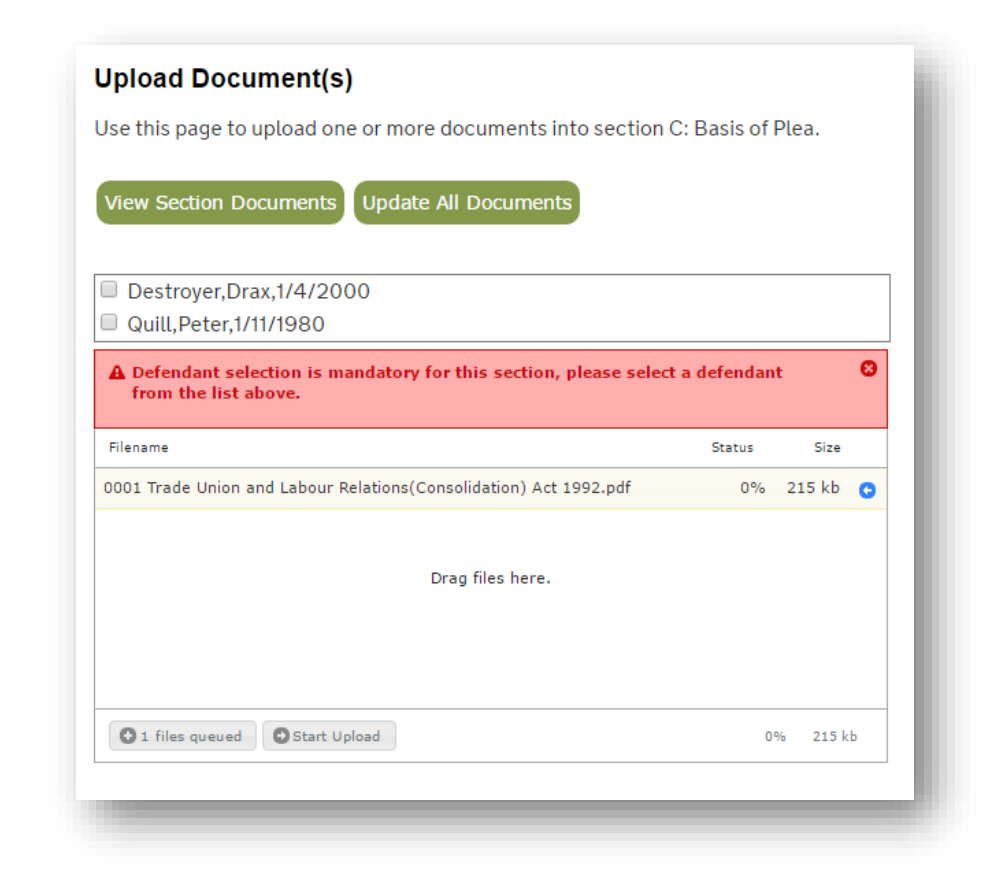

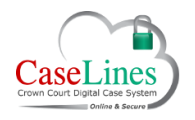

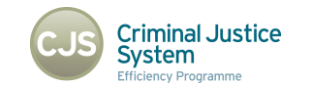

燃 Ministry of Justice

## EDITING DOCUMENT ACCESS PERMISSIONS

When you view the list of documents in a section with defence access restrictions, either by navigating to the **Section** screen and clicking on **View Documents** or by navigating to the **Index** screen and clicking on the section title, you can amend the access to a particular document.

This is done by clicking on the **Edit Access** button. This button will be only be available if you have the same role\* as the user who originally uploaded the document.

\*Same role in the case of a defence user is one associated with the same defendant.

The **Edit Access** dialogue box will show the current Defendants in the case, and which ones have been granted access to this particular document. Amend the ticks next to the required Defendant and click on the Save and close button.

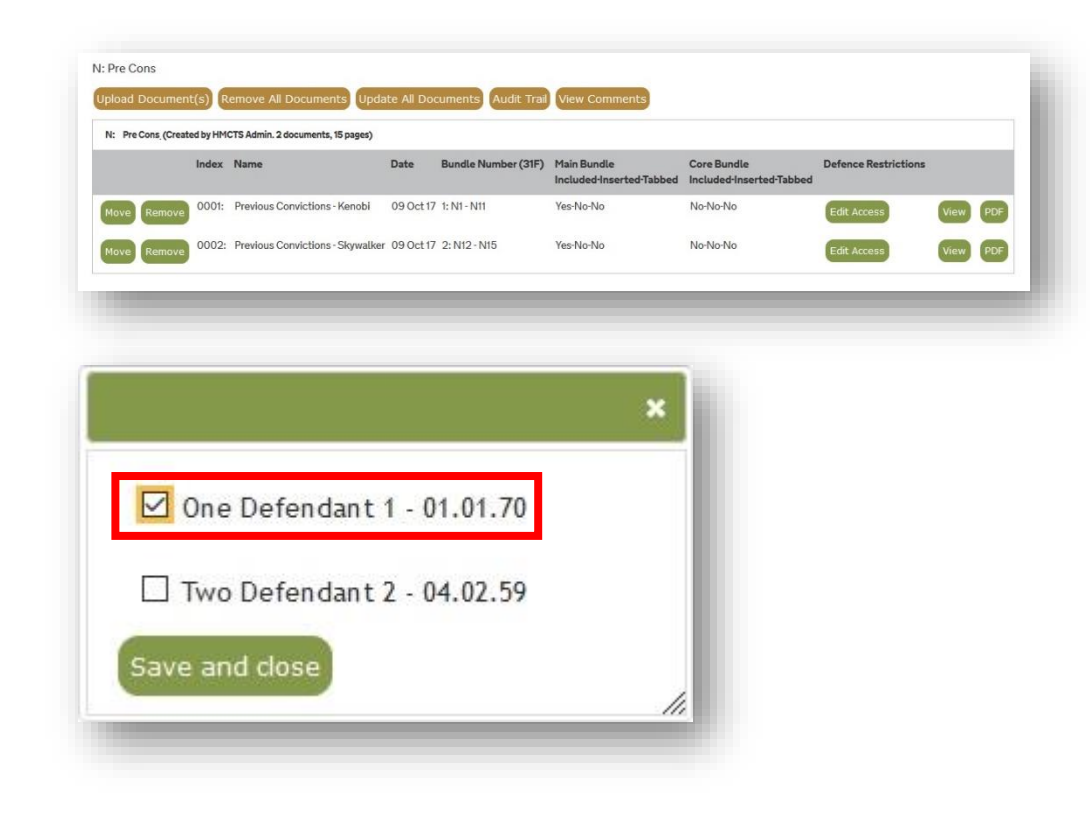

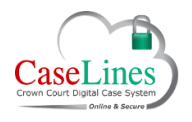

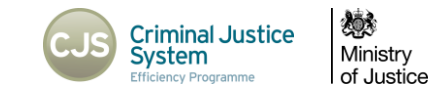

# SEARCHING WITHIN A CASE

When documents are ingested or uploaded into DCS all text within the documents is identified and captured allowing it to be searched on.

Typed text within scanned documents can be searched on too, as the system uses optical character recognition (OCR) to identify the text.

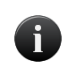

-i

*Please note that it is not possible to capture text within scanned hand written documents, and therefore these will be excluded from the search.*

To perform a search within a Digital Case File, click on the **Find** button at the top.

> *Only documents that you are entitled to view will be returned in the search results.*

*Documents in restricted (private) sections to which you do not have access will not be returned.*

*In the case of defence users, documents in sections with defence access restrictions (C, D, M, N, Q, T, U, V, UND2, CACD1 & PD) will only be returned if access to those documents has been granted to the defendant to which you are assigned.*

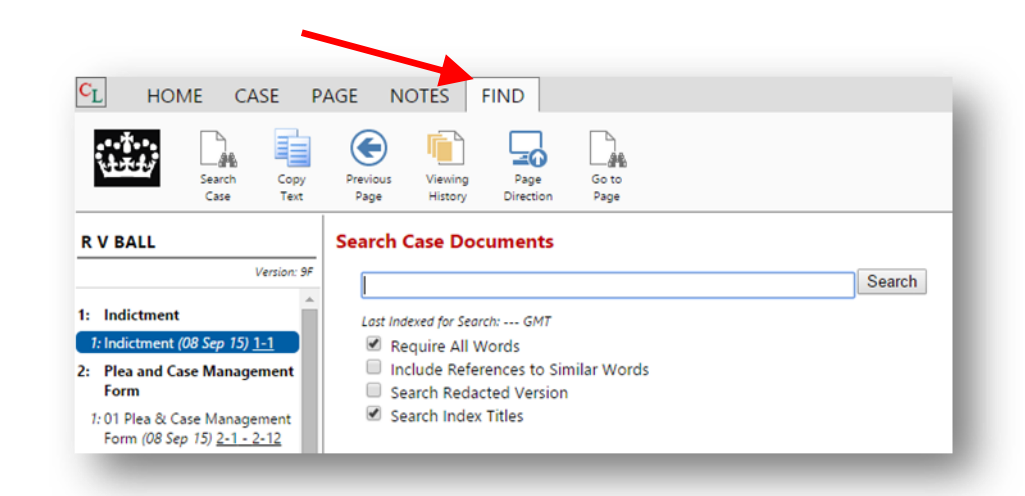

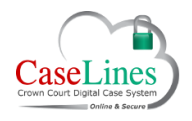

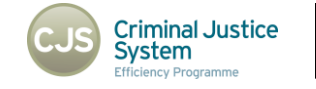

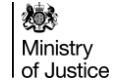

# CREATING COMMENTS

There are three privacy options available to all users; **Private**  (default), **Tightly Shared**, or **Widely Shared**.

- 1. A **Private Comment** can only be seen by the user that created the comment, and cannot be seen by anyone else within the case.
- 2. A **Tightly Shared Comment** can only be seen by people within the same role type\*\*.
- 3. A **Widely Shared Comment** can be seen by everyone who has access to the case.

\*\*Role Types are:

- HMCTS Admin
- Judge (Full time Judge and Fee Paid Judge)
- CPS Admin
- Prosecution (CPS Prosecutor, Associate Prosecutor and Outside Prosecuting Advocate)
- Defence (Defence Advocate, Defence Person and Solicitor Admin)
- NOMS

For users in the defence role, tightly shared also restricts the comment to those defence users who are associated with the same defendant as you.

**Defence users only**, may increase the level of tightly sharing to include defence users associated with other specified defendants, or the prosecution (in this case both CPS Admin and Prosecution Role Types).

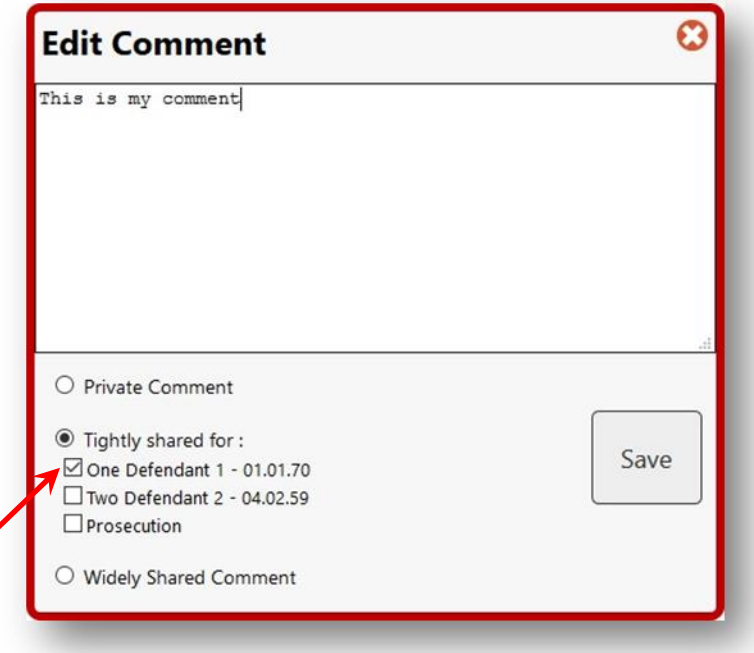

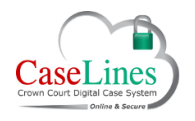

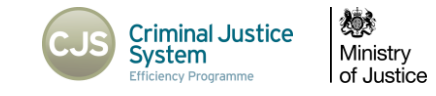

# ACCESS TO THE MEMORANDA FOR A CASE

On this page you are first told which groups of users can also see and access this area. Who can access this area is defined by your user group and 'friends' of your user group.

If you are a Defence user, other Defence users can access this area and but will **only** see notes you make if they are assigned to **at least one** of the same defendants that you are.

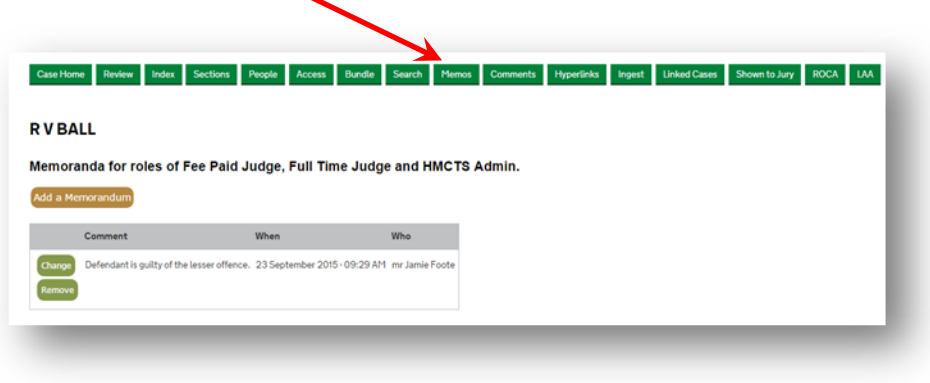

 $\overline{\phantom{0}}$ 

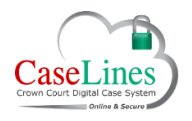

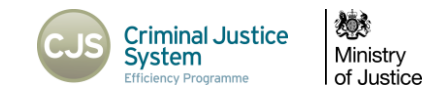

# DOWNLOADING THE BUNDLE

Only the core evidence will be included in the bundle and available to download.

Restricted Sections (private sections including Sections UND1 and R) and sections with defence access restrictions (C, D, M, N, Q, T, U, V, UND2, CACD1 & PD) will not be included or available.

Documents in these sections should be downloaded individually from the **Review** screen or via **View Documents**.

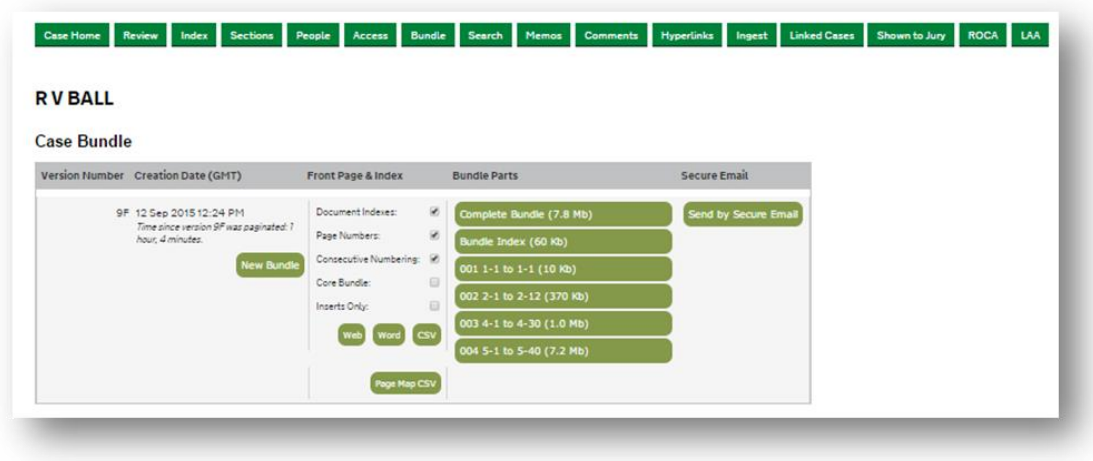

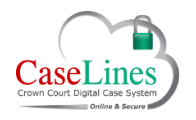

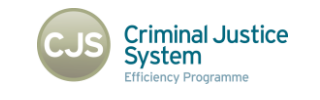

戀 Ministry of Justice

# RECORD OF DOCUMENT ACTIVITY (RESTRICTED SECTION)

Activity within one of the sections with defence access restrictions (C, D, M, N, Q, T, U, V, UND2, CACD1 & PD) will now be shown separately, with the section and related defendant highlighted in red.

Document activity will only be displayed for a particular document if access to that document has been granted to the defendant to which you are assigned.

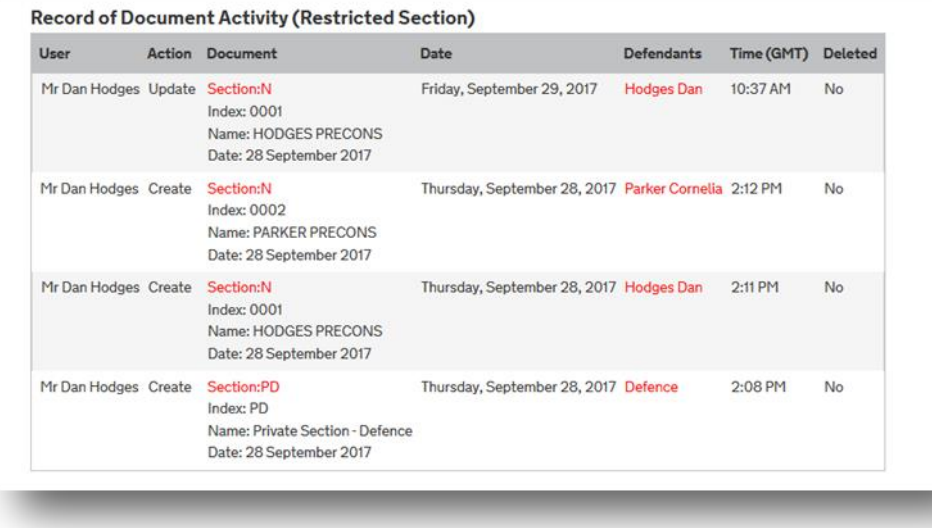

**©Copyright Netmaster Solutions Limited 2017. Commercial in confidence ©Copyright Ministry of Justice**

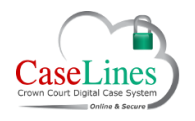

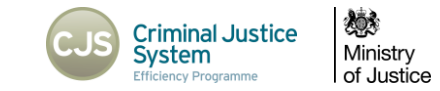

# THE LAA REPORT

The **LAA** button provides a report for a particular case that provides a page count and lists the documents in each section.

Only the core evidence will be included in the LAA Report and available to download.

Restricted Sections (private sections and section R) and sections with defence access restrictions (C, D, M, N, Q, T, U, V, UND2, CACD1 & PD) will not be included.